## How to Pay for Stamp Duty via AXS?

#### **Note**

You will require:

- a) Your document reference number,
- b) The identity number of one contracting party declared in your e-Stamping submission; and
- c) Credit/ Debit card which you would like to make payment by

You may download the stamp certificate on our e-Stamping Portal *immediately* after successful payment. For assistance on downloading of Stamp Certificate, please refer to our selfhelp guide published [here](https://www.iras.gov.sg/irashome/Other-Taxes/Stamp-Duty-for-Property/Other-services/Frequently-Used-e-Stamping-Guides/).

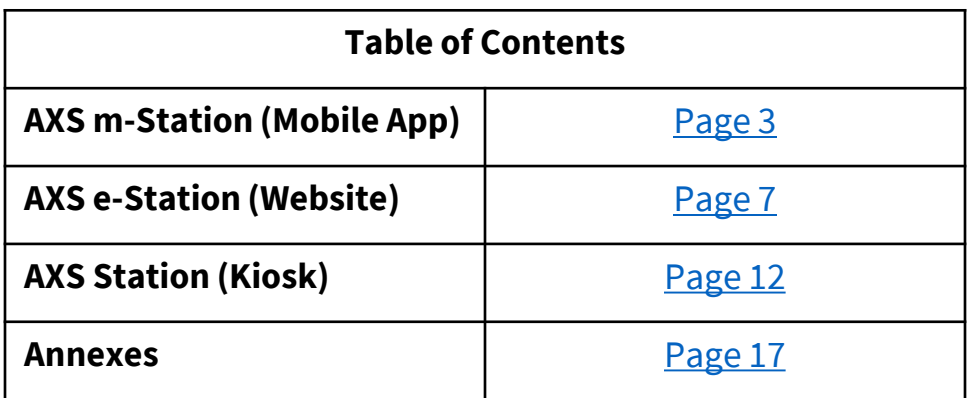

# AXS m-Station

Mobile Application

#### **Note**

There is a payment limit of **S\$9,999.99** or your debit/ credit card's daily payment limit, whichever is lower

<span id="page-2-0"></span>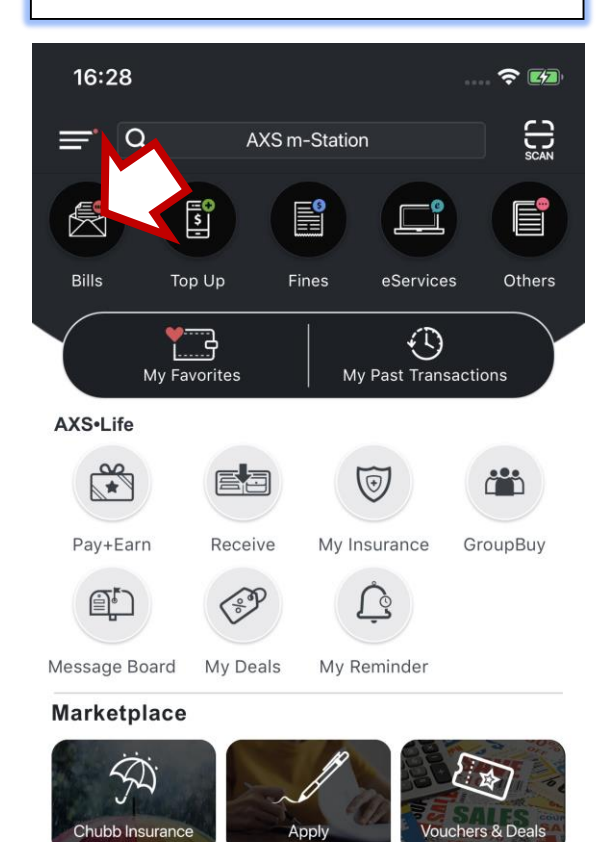

Apply

Chubb Insurance

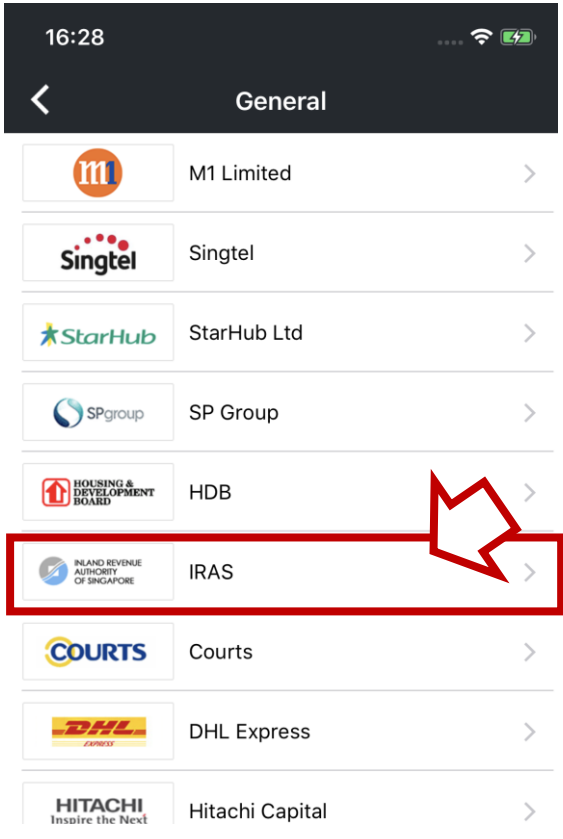

#### **Step 1:** Select **'Bills' Step 2:** Select **'General'**

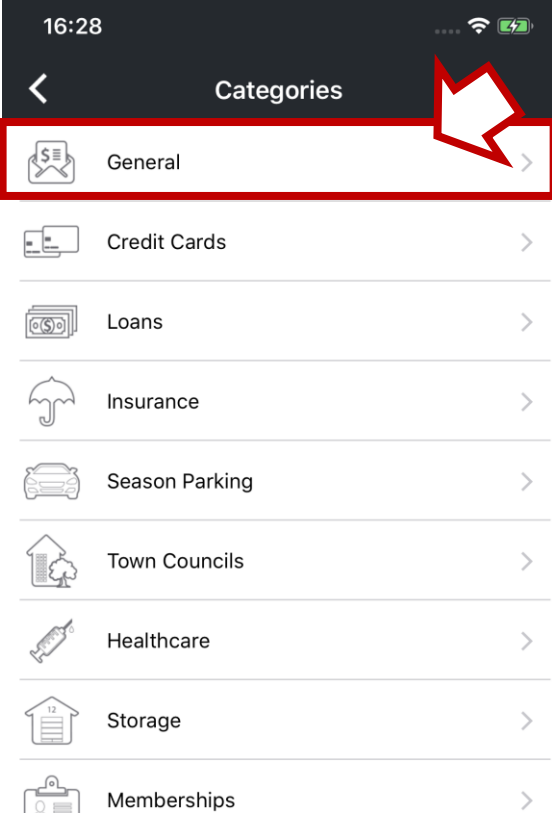

### **Step 3:** Select **'IRAS' Step 4:** Select **'Stamp Duty'**

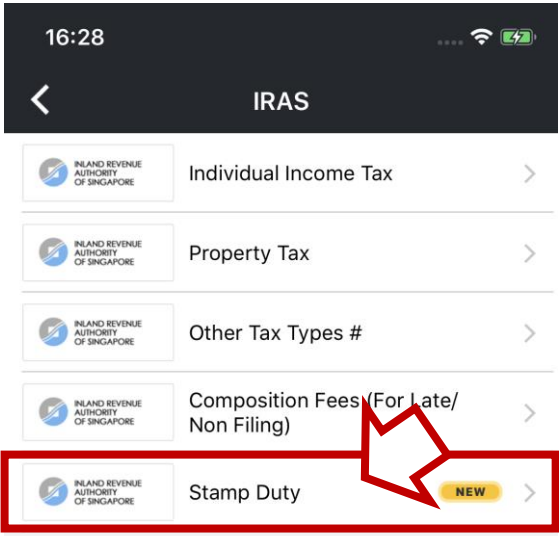

#### Note:

Upon payment your record with IRAS will be updated immediately.

# For Corporation and Clubs & Associations Income Tax, GST, and WithHolding Tax payment only. Payment Slip is needed to make payment.

#### **Step 5:** Input Details

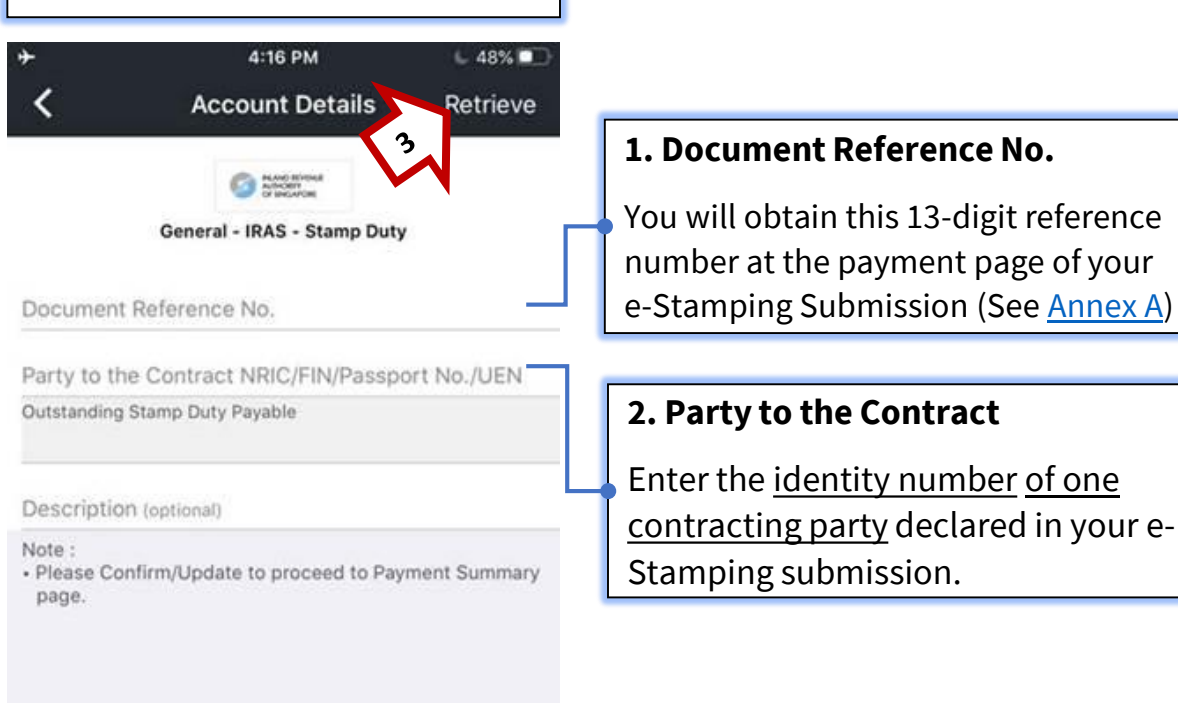

#### **Step 6:** Confirm Amount

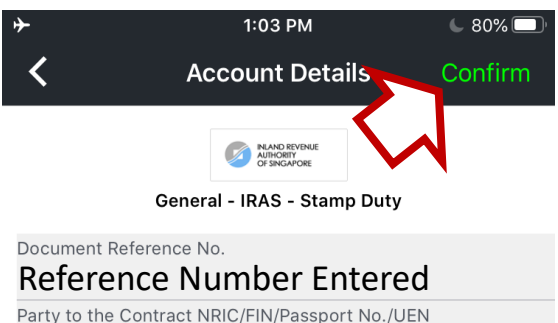

## **ID Number Entered**<br>Outstanding Stamp Duty Payable

Stamp Duty Amount (Retrieved)

#### Description (optional)

Note:

• Please Confirm/Update to proceed to Payment Summary page.

#### **Step 7:** Select **'Pay Now'**

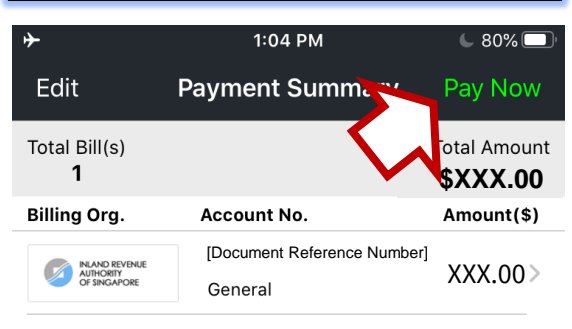

Select "Add Payment" to add more bills into this transaction.

#### **Step 8:** Select Payment Mode

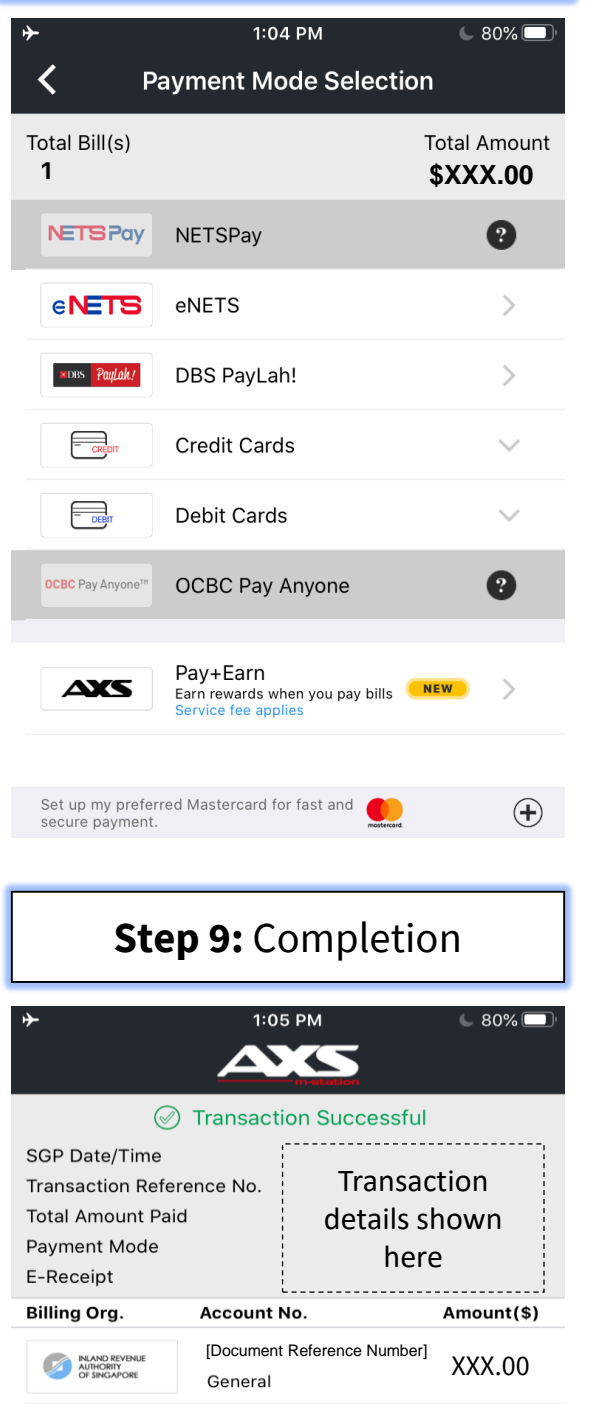

Select your preferred payment option and follow through the payment instructions.

If you face technical difficulties during payment, please contact AXS at 6560 2727

You may download your Stamp Certificate on our [e-Stamping Portal](https://estamping.iras.gov.sg/)  now.

For assistance on downloading of Stamp Certificate, please refer to our self-help guide published [here](https://www.iras.gov.sg/irashome/Other-Taxes/Stamp-Duty-for-Property/Other-services/Frequently-Used-e-Stamping-Guides/).

# <span id="page-5-0"></span>AXS e-Station

#### Website

<https://e-station2.axs.com.sg/>

#### **Note**

There is a payment limit of **S\$9,999.99** or your debit/ credit card's daily payment limit, whichever is lower

#### **Step 1:** Go to [AXS e-Station](https://e-station2.axs.com.sg/), select '**Pay Bills**'

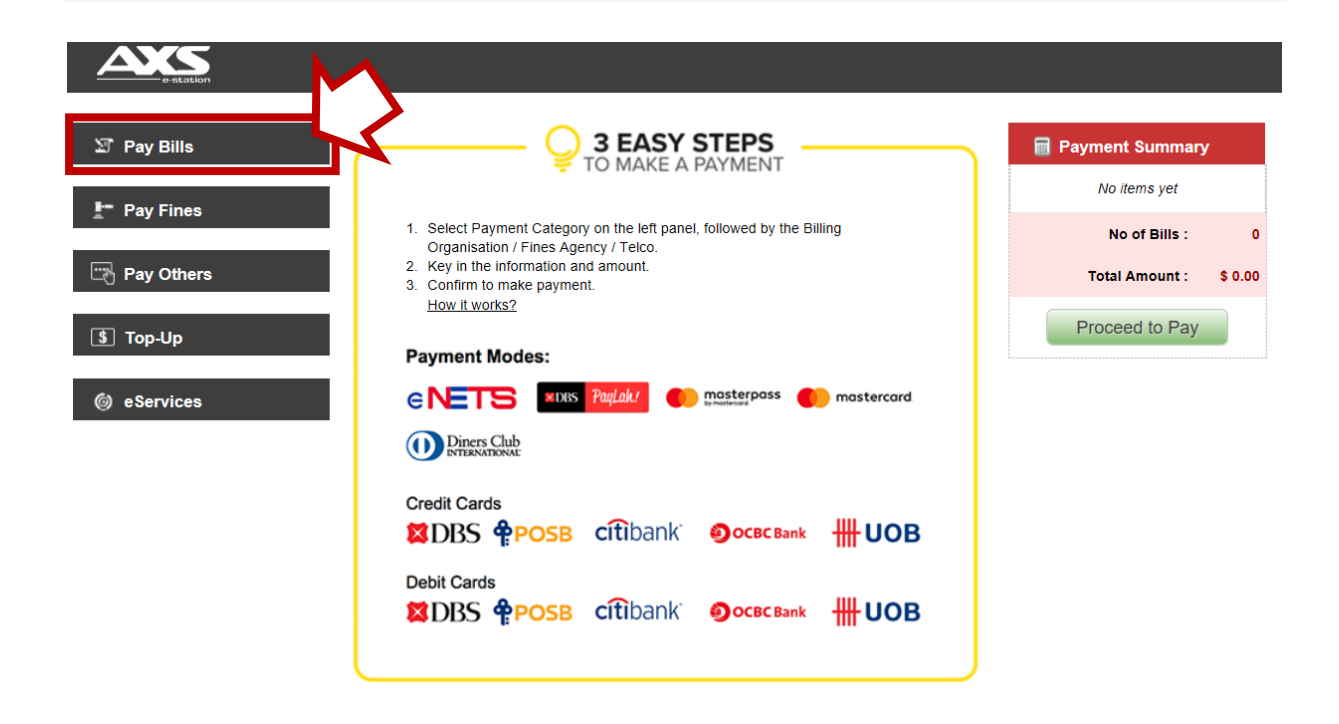

#### **Step 2:** Select '**General**' then '**IRAS**'. A dropdown will appear.

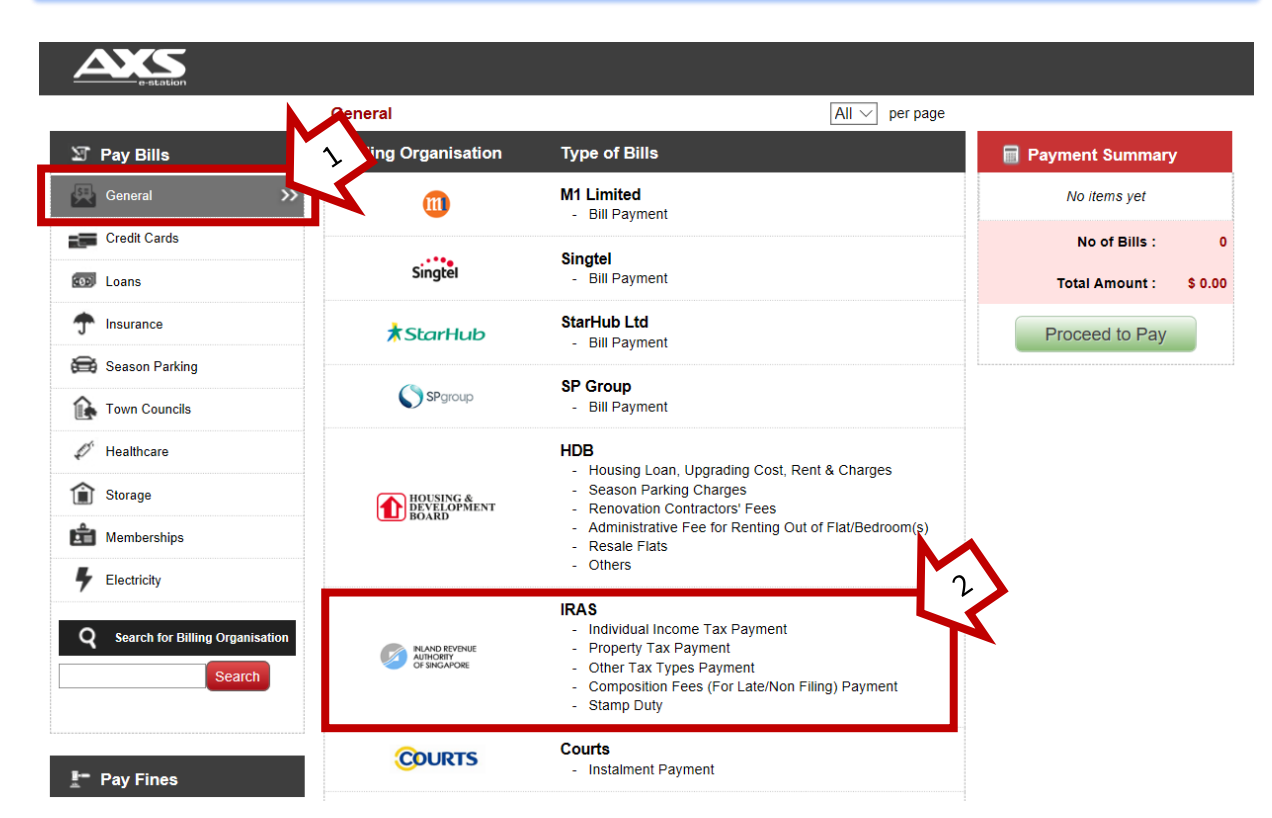

#### **Step 3:** Enter billing details and retrieve your stamp duty submission

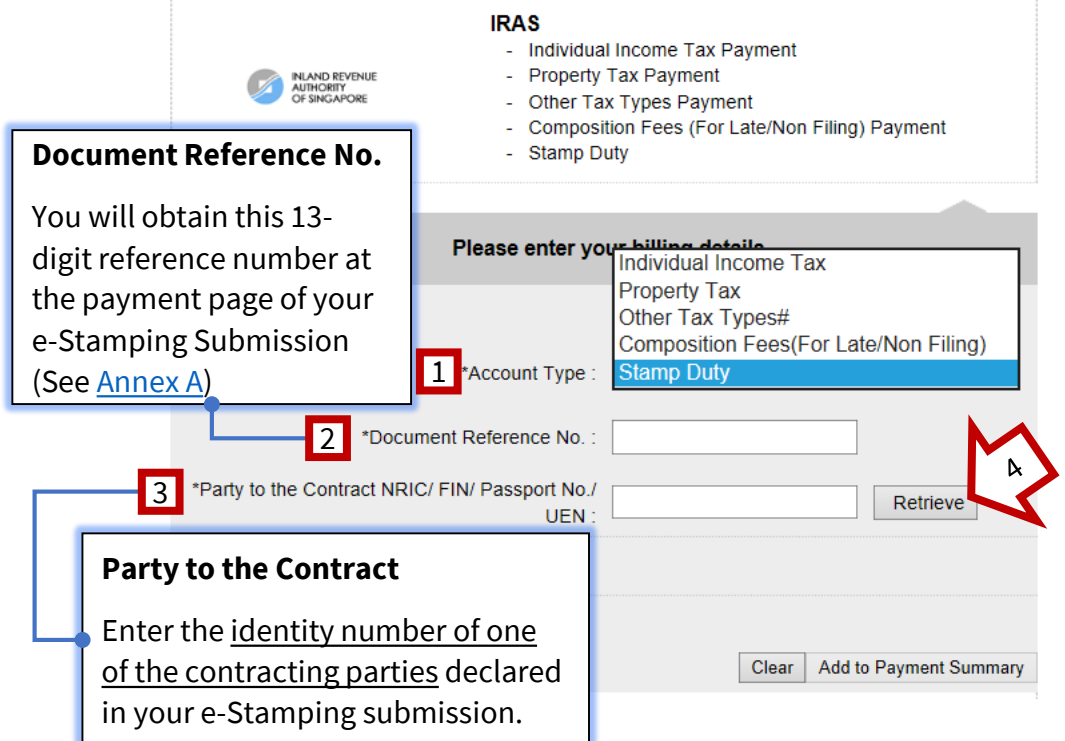

### **Step 4:** Review information retrieved and select **'Add to Payment Summary**'

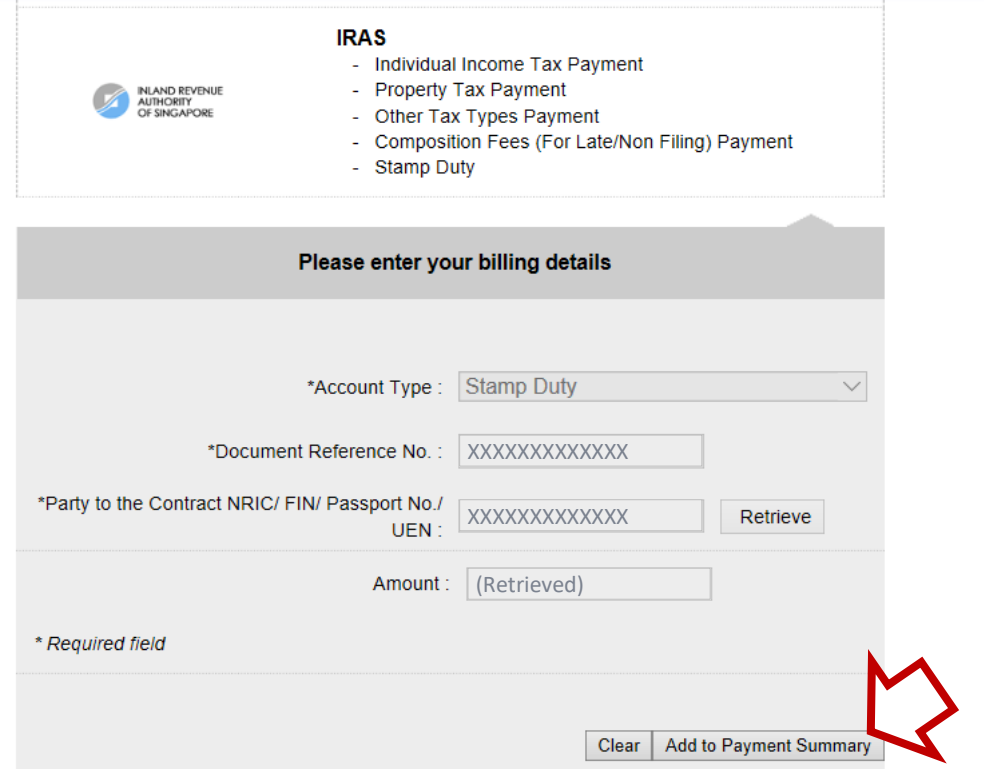

### **Step 5:** Select **'Proceed to Pay**'

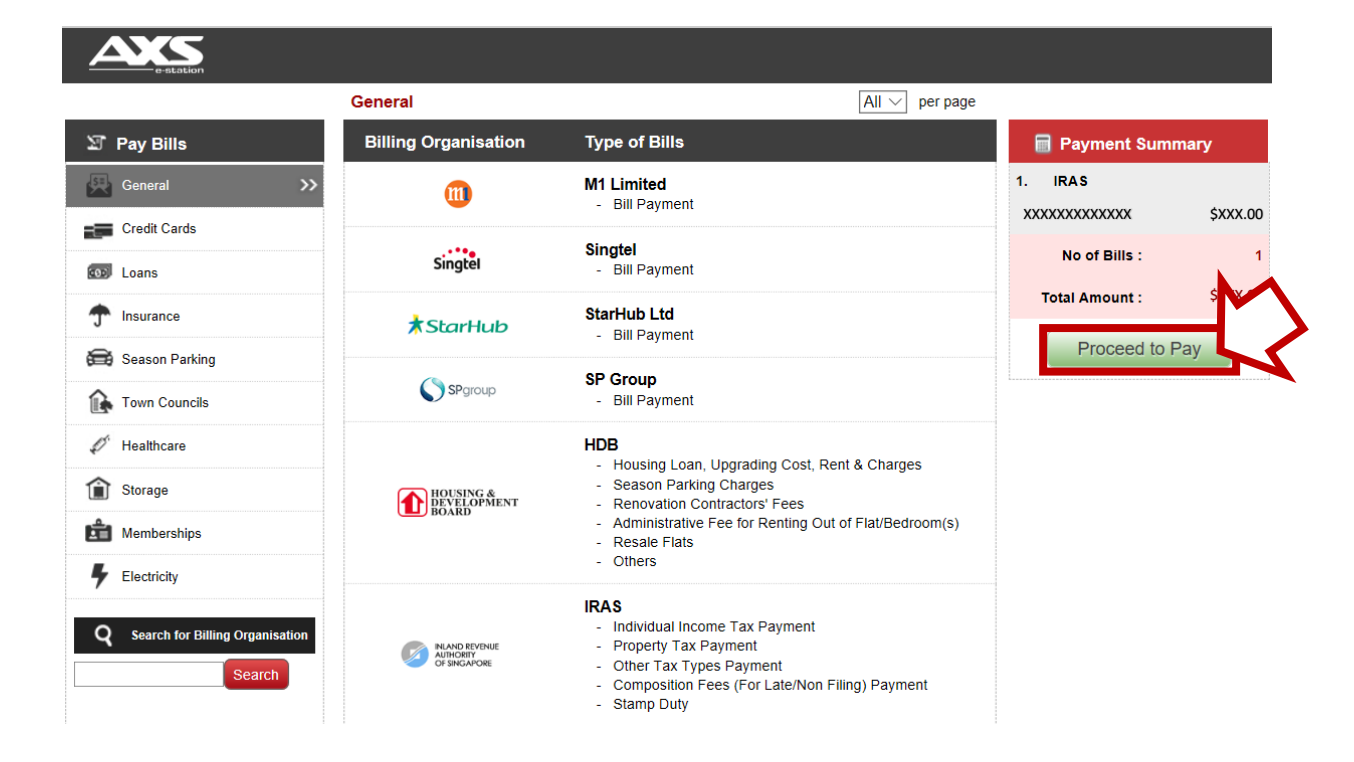

#### **Step 6:** Select Payment Mode

If you face technical difficulties during payment, please contact AXS at 6560 2727

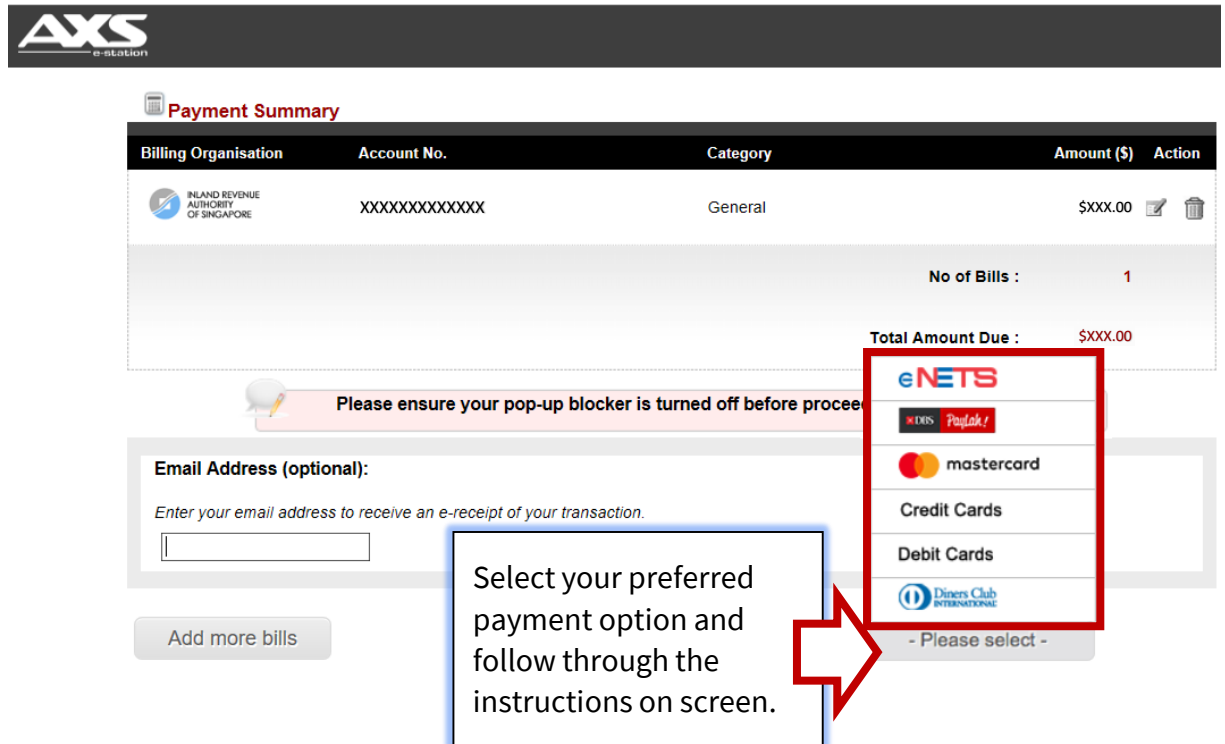

#### **Step 7:** Completion

#### If payment is successful, you will see this screen below

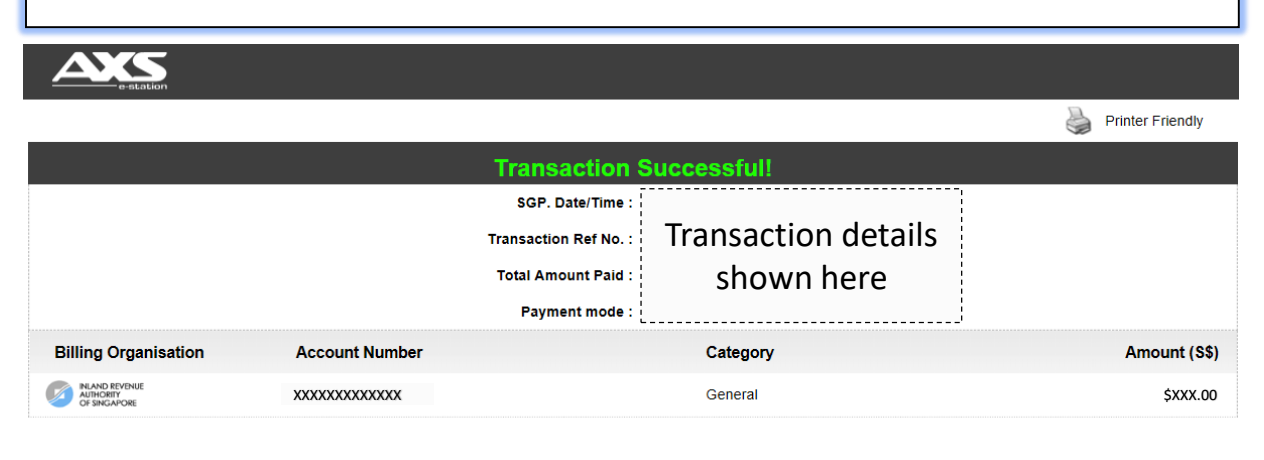

Enter your email address below if you wish to receive an e-receipt of your transaction.

Send

You may download your Stamp Certificate on our [e-Stamping Portal](https://estamping.iras.gov.sg/) now.

For assistance on downloading of Stamp Certificate, please refer to our self-help guide published [here.](https://www.iras.gov.sg/irashome/Other-Taxes/Stamp-Duty-for-Property/Other-services/Frequently-Used-e-Stamping-Guides/)

**END**

## AXS Station

Kiosk

#### **Note**

There is a payment limit of **S\$3,000** or your debit/ credit card's daily payment limit, whichever is lower

<span id="page-11-0"></span>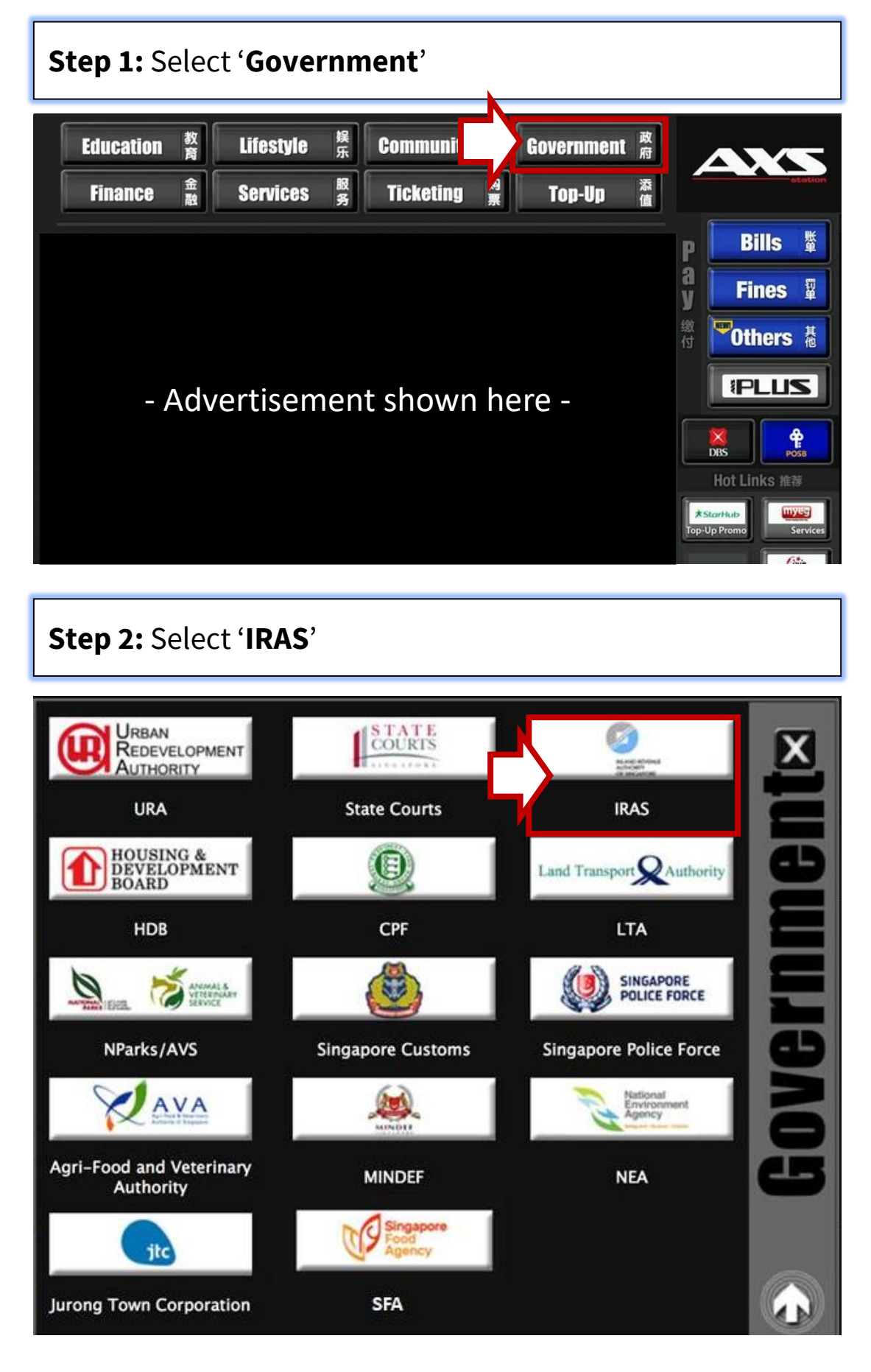

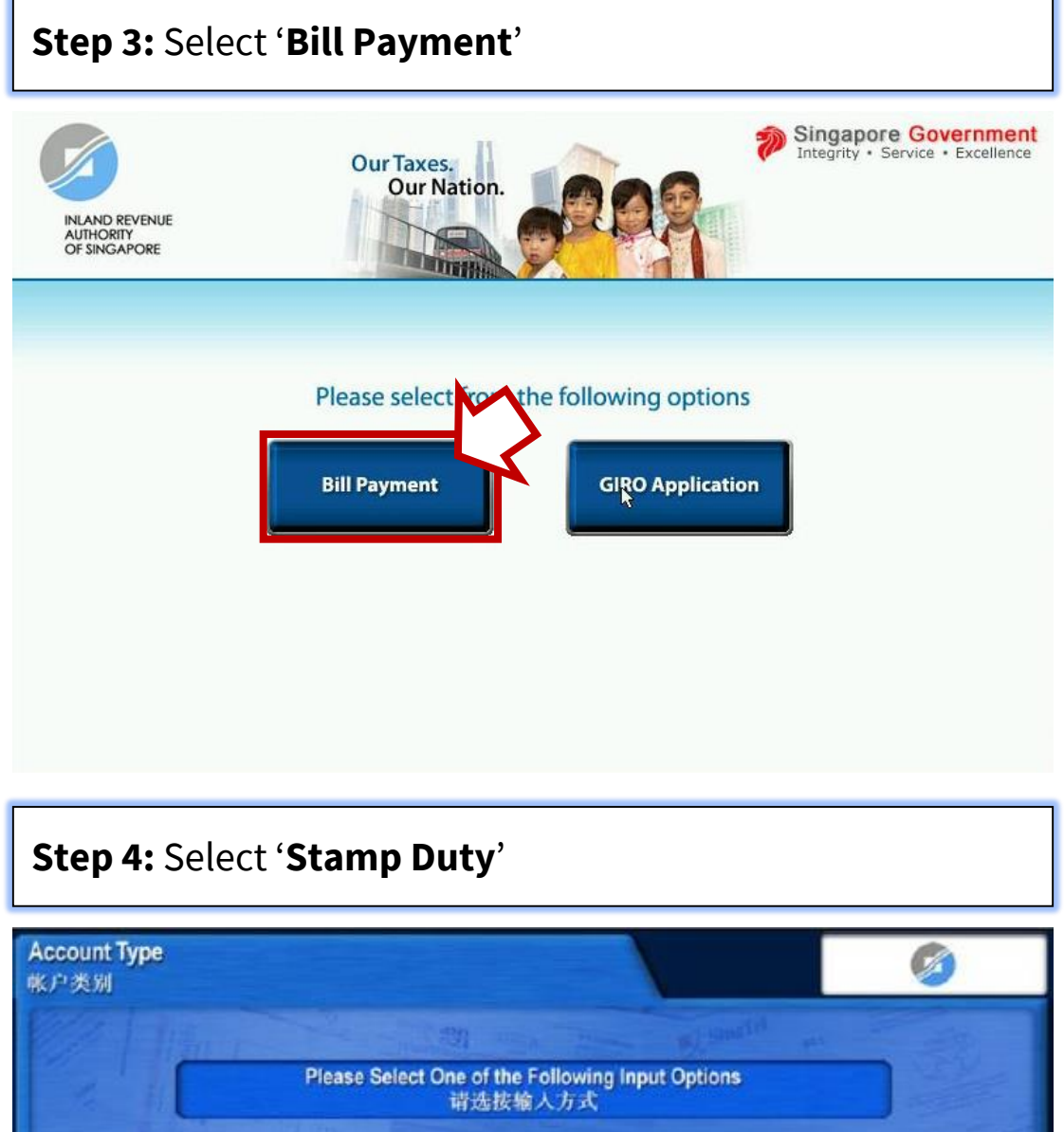

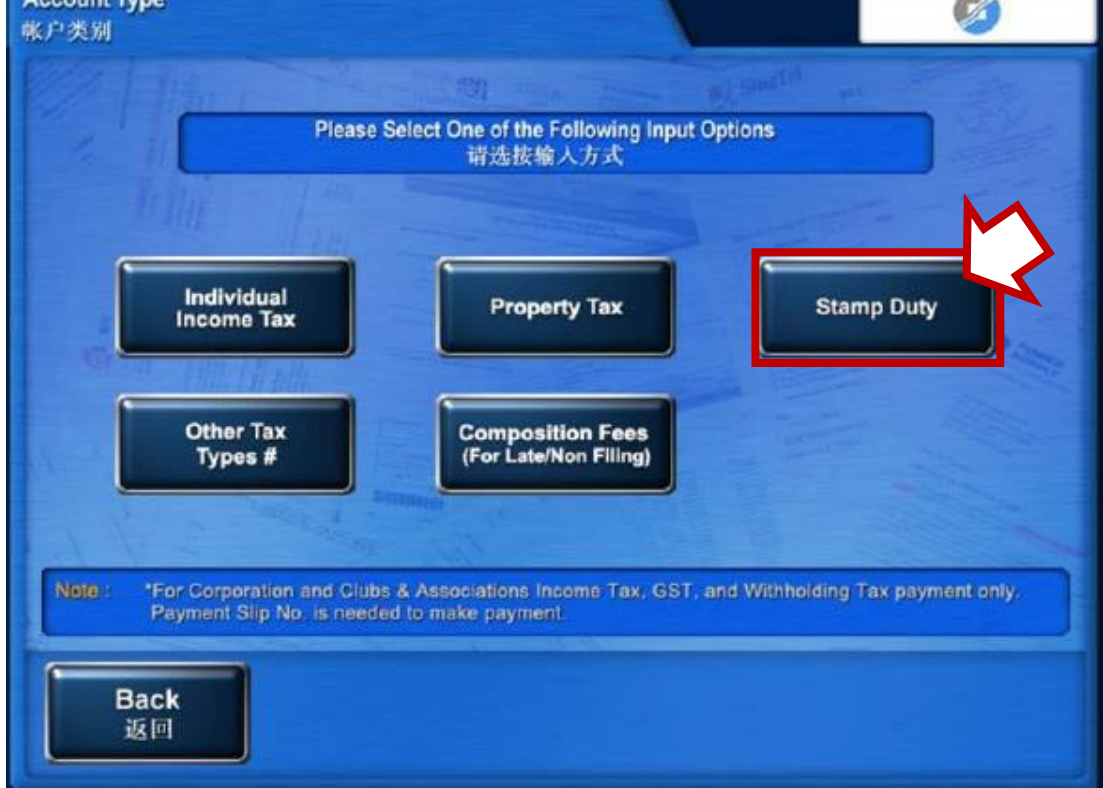

### **Step 5:** Input details and retrieve submission

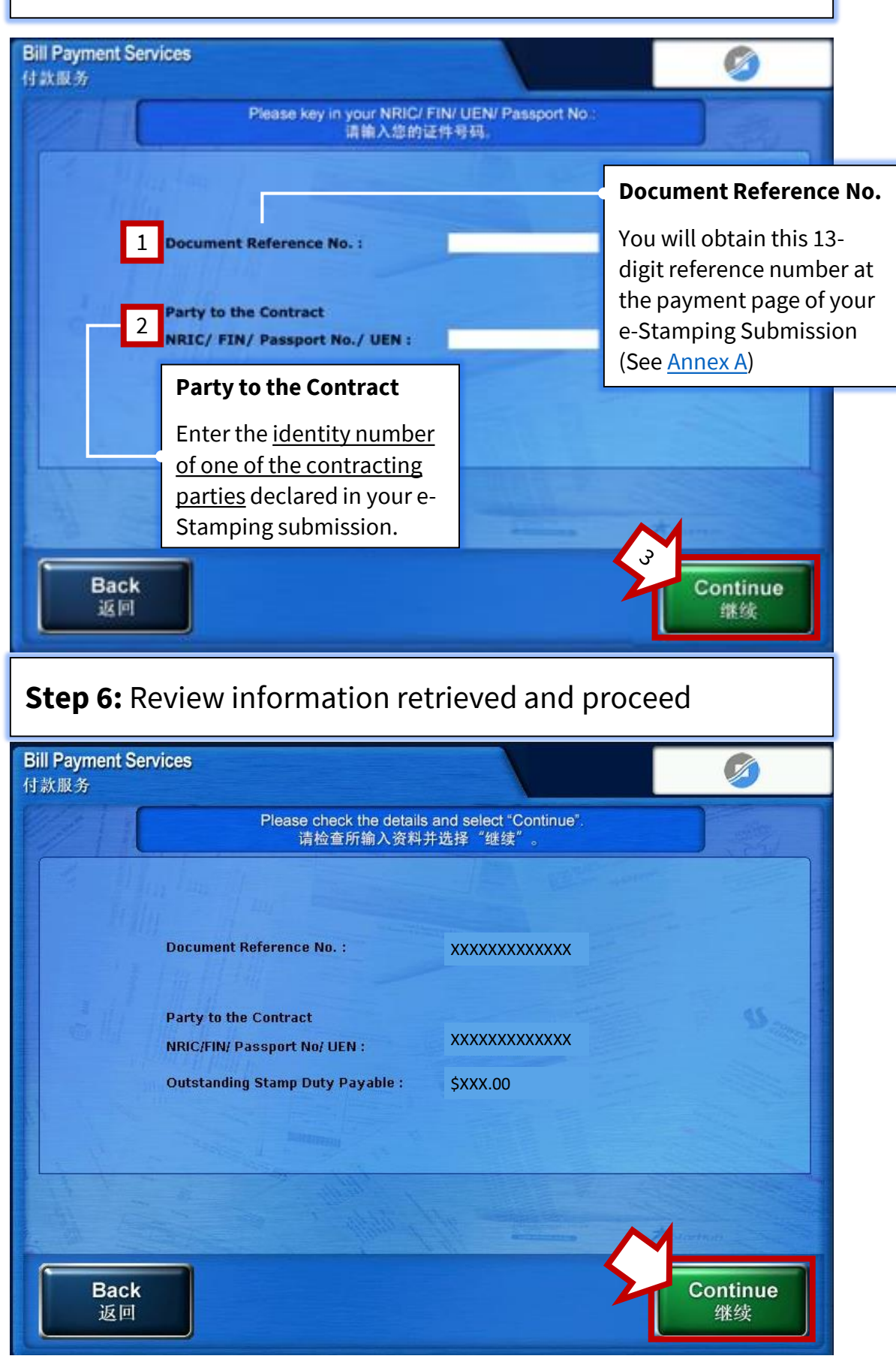

#### **Step 7: Proceed to Payment Summary**

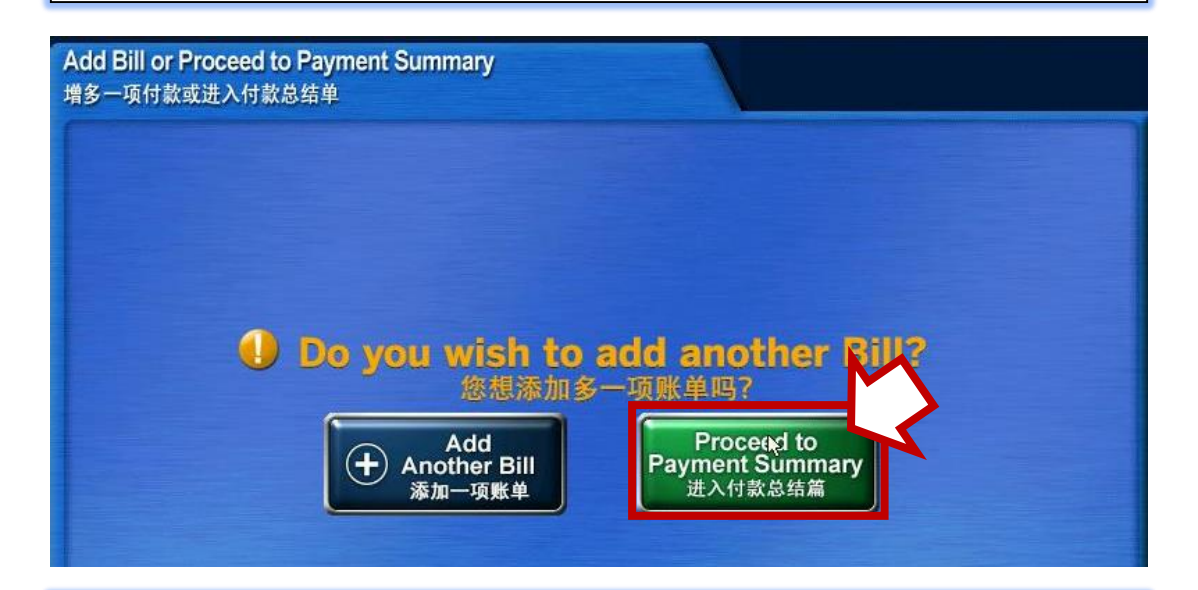

**Step 8:** Select '**Proceed to Pay**' and follow through the payment instructions shown on screen.

If you face technical difficulties during payment, please contact AXS at 6560 2727

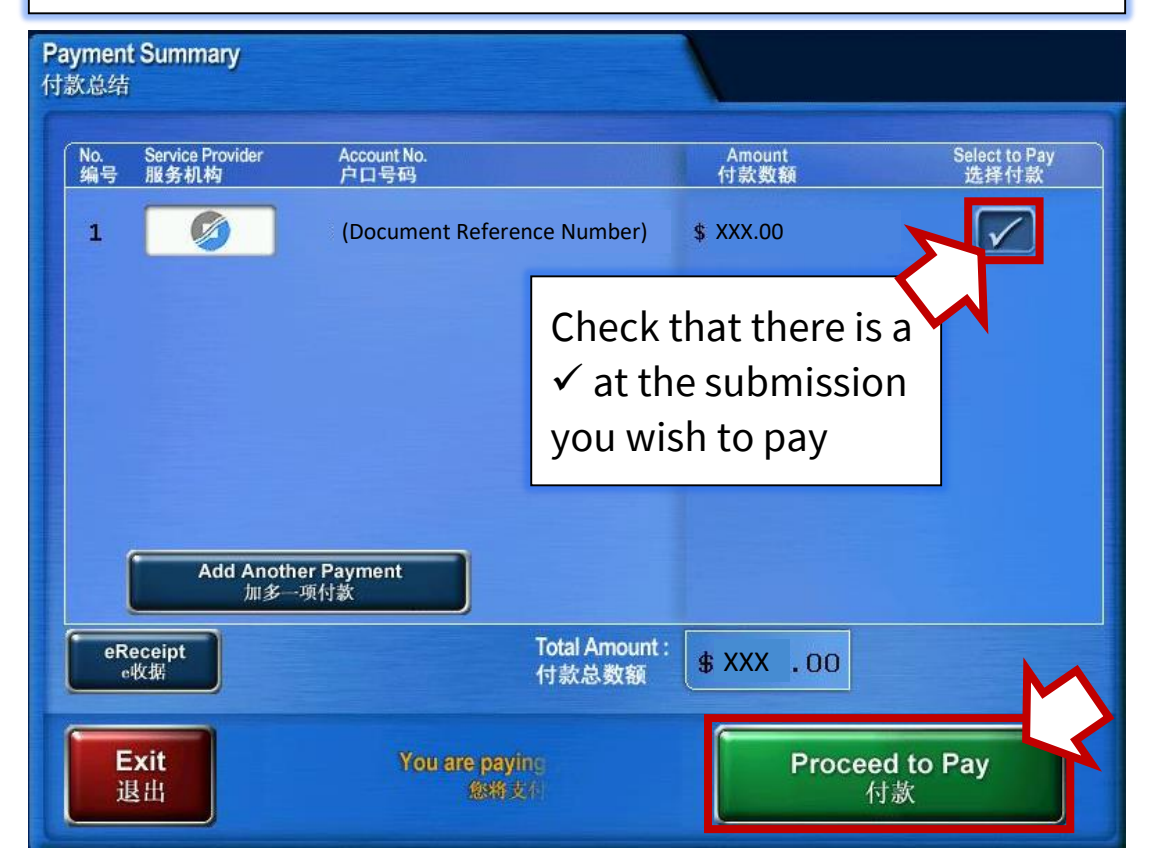

#### **Step 9:** Completion

### If payment is successful, you will see this screen below

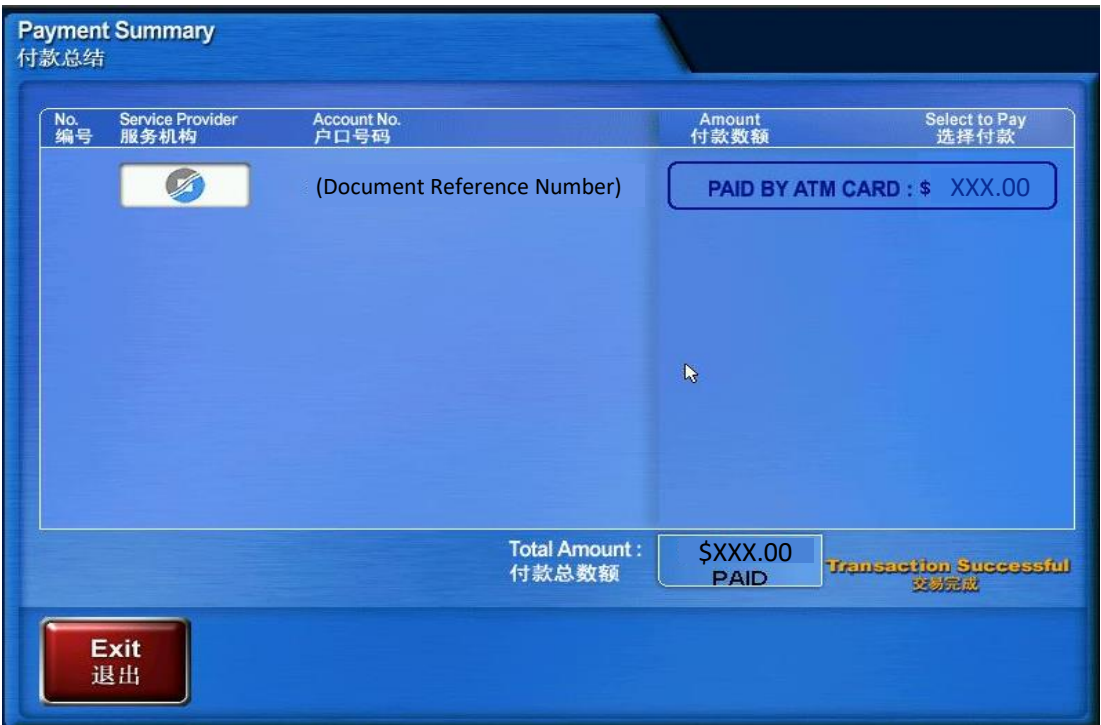

You may download your Stamp Certificate on our [e-Stamping Portal](https://estamping.iras.gov.sg/) now.

For assistance on downloading of Stamp Certificate, please refer to our self-help guide published [here.](https://www.iras.gov.sg/irashome/Other-Taxes/Stamp-Duty-for-Property/Other-services/Frequently-Used-e-Stamping-Guides/)

#### **END**

#### <span id="page-16-0"></span>**Annexes**

### Annex A – Document Reference Number ('DRN')

Stamp Lease/ Tenancy Agreement

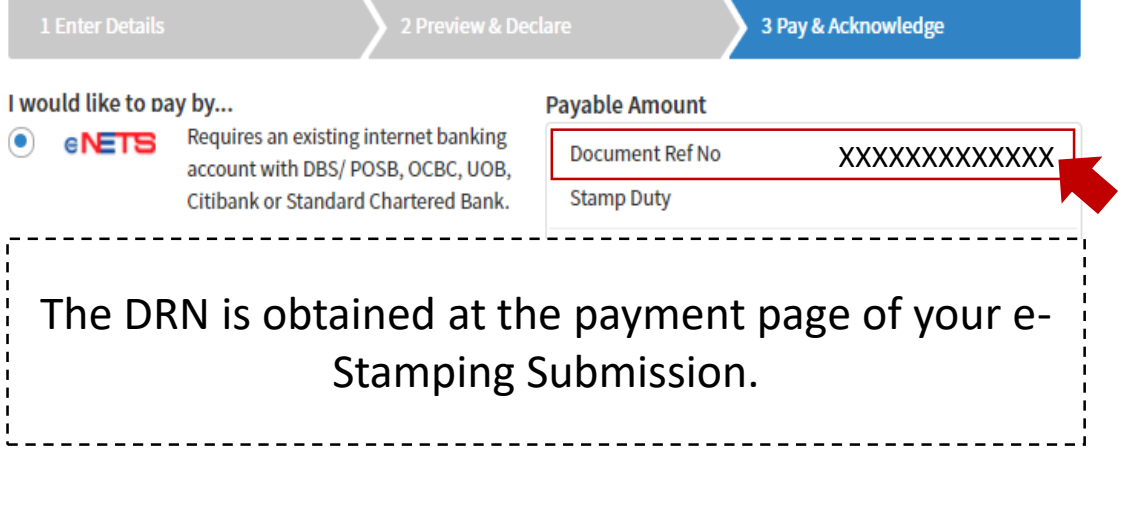

PAY

**E** PRINT < RATE THIS E-SERVICE

### Annex B – AXS Kiosk Receipt

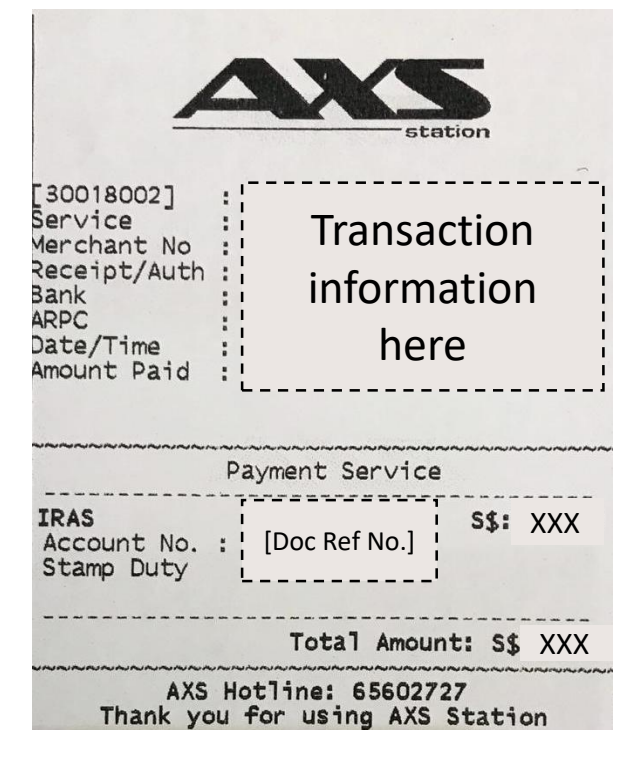